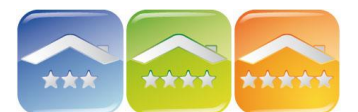

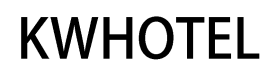

## **DOKONYWANIE REZERWACJI POJEDYNCZYCH**

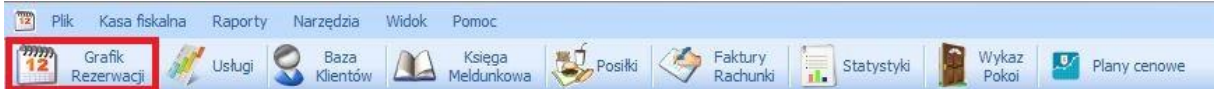

Aby dokonać nowej rezerwacji należy wykonać jeden z poniższych podpunktów:

- zaznaczyć wybrany okres na grafiku rezerwacji, a następnie kliknąć na "Zarezerwuj" w dolnej części okna lub klawisz Enter,
- dwukrotnie kliknąć na pierwszy dzień rezerwacji (datę rezerwacji poprawiamy w otwartym oknie "Edycji rezerwacji").

Okno rezerwacji składa się z:

## **1. DANYCH POKOJU**

 Symbolu pokoju *Aby rozwinąć listę pokoi klikamy na strzałkę obok numeru pokoju. W ten sposób można też przenieść rezerwację do innego pokoju.* 

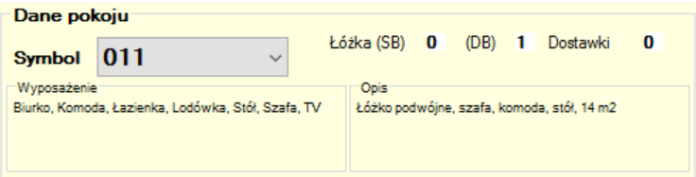

Liczby łóżek i dostawek

*Podstawowe parametry pokoju: liczba łóżek oraz dostawek zostały zdefiniowane podczas dodawania nowego pokoju w "Wykazie pokoi". Aby je zmienić należy wrócić do "Wykazu pokoi" po czym edytować wybrany pokój lub grupę.*

• Sugerowanej ceny pokoju za dobę

*Sugerowana cena pokoju za dobę jest ustawiana w "Wykazie pokoi".*

#### Wyposażenia i opisu

*Wszystkie informacje zawarte w tej części okna można dowolnie modyfikować w module "Wykaz pokoi".*

### **2. OKRES POBYTU**

 Dzień rozpoczęcia i końca rezerwacji.

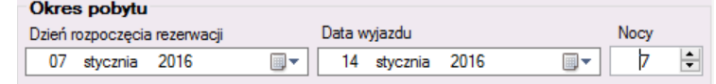

*Dni należy ustalić poprzez kliknięciu na strzałkę obok daty, rozwinięcie kalendarza i zaznaczenie odpowiedniego dnia. Dla ułatwienia program zaznacza aktualny dzień obwódką. Datę można również wpisać z klawiatury, np. 07 stycznia 2016 – 7.1.2016 i Enter.*

 Liczba dni pobytu. Można je dowolnie wpisywać z klawiatury lub zwiększać/zmniejszać okres klikając na strzałki. Okres pobytu wydłuża się lub skraca zmieniając datę wyjazdu.

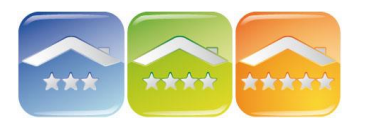

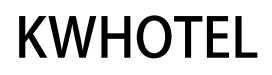

## **3. DANE GOŚCIA**

Aby dodać szybko nowego klienta należy tylko uzupełnić jego imię i nazwisko. To wystarczy do zapisania rezerwacji i później powrotu i uzupełnieniu wszystkich informacji. Jeśli jednak mamy więcej czasu należy kliknąć na "Dodaj klienta".

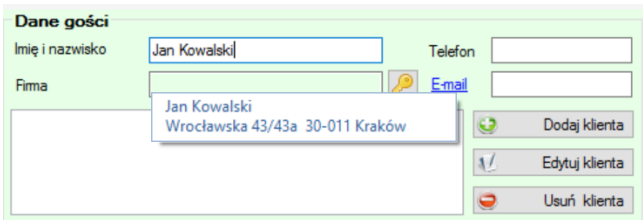

*Komentarz. Jeśli klient jest już w bazie, to program po wpisaniu początkowych liter wyświetli pasującą osobę. W celu jej wyboru należy kliknąć dane klienta na rozwiniętej liście w oknie rezerwacji lub dwukrotnie kliknąć na dane klienta w prawej części okna edycji klienta.*

Po kliknięciu pojawi się okno "Klienci", w którym w zakładce "Dane osobowe" uzupełniamy wszystkie konieczne dane wraz z możliwością zaznaczenia czy jest to osoba prywatna czy firma. Istnieje również możliwość zaznaczenia statusu klienta "dziecko, stały klient, niechciany klient", a także jego zniżki w wybranym okresie czasu, która pojawi się podczas tworzenia rezerwacji. Ponadto z poziomu tego okna można wystawić kartę meldunkową.

W zakładce "Dod.status" można tworzyć własne statusy klienta. W tym celu należy:

- kliknąć "Edytuj status klienta",
- dodać nazwę,
- zmienić numer porządkowy, jeśli dany status ma się wyświetlać w innej kolejności,
- przyporządkować status do osoby prywatnej lub firmy,
- dodać kolor statusu,
- kliknąć "Dodaj"

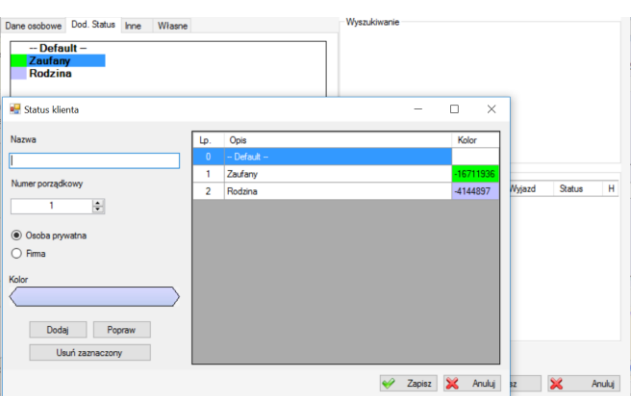

*Komentarz. Jeśli chcemy poprawić dany status, należy na niego dwukrotnie kliknąć w prawej części okna. Dane statusu pojawią się w lewej części, gdzie należy skorygować informacje i kliknąć klawisz "Popraw".*

W zakładce "Inne" można:

- dodać zdjęcie klienta,
- wpisać symbol klienta (opcja służy synchronizacji z systemami księgowymi),
- zapisać czy klient zgadza się na otrzymywanie e-maili od hotelu,
- wystawić raport dokumentów danego klienta,
- zobaczyć podgląd dokonanych rezerwacji.

W zakładce "Własne" można tworzyć własne pola w oknie klienta, które pojawią się przy każdym kliencie. Należy kliknąć "Dodaj zmienną" oraz uzupełnić:

- Nazwę oraz domyślne słowo, które program będzie domyślnie uzupełniał w tym polu,
- Tvp:
	- pole tekstowe.
	- $\blacksquare$  liczba,
	- prawda/fałsz wybór tak/nie, np. odebrać klienta z lotniska,
	- własny wybór wpisanie jakie wartości może przyjąć komórka, np. kobieta, mężczyzna,
	- data.

Ponadto należy zaznaczyć, czy pole jest obowiązkowe i bez jego wypełnienia nie będzie dało się zapisać klienta do bazy.

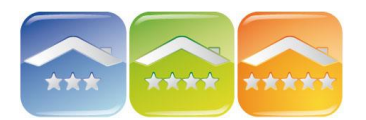

# **KWHOTFI**

## **UWAGA!**

Jeśli klient jest już w bazie program zapyta, czy stworzyć nowego klienta, czy wybrać już istniejącego.

Aby dodać kolejnego klienta należy kliknąć na żółty plusik i uzupełnić jego dane lub wybrać go z bazy (prawa część okna).

Jeśli do danej rezerwacji przypisanych jest więcej klientów to na grafiku pojawi się imię i nazwisko zaznaczonego klienta

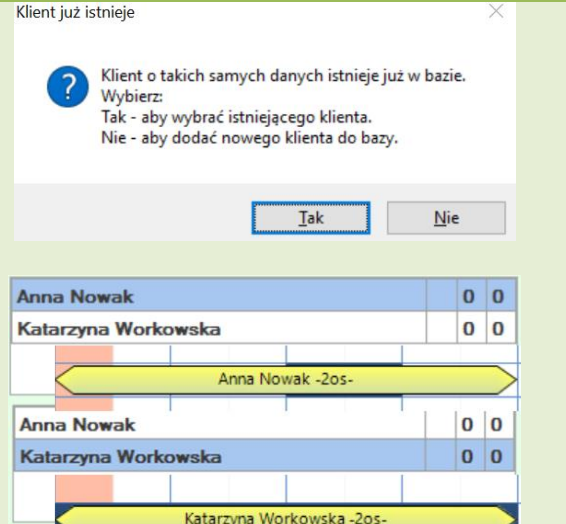

## **4. UWAGI**

Program daje możliwość wpisania dowolnego komentarza do rezerwacji.<br>Zaznaczając "!" pierwsza liniika Zaznaczając "!" pierwsza linijka komentarza pojawi się na grafiku rezerwacji.

Klawisz powyżej "!" umożliwia dodawanie dłuższych informacji w edytorze tekstowym.

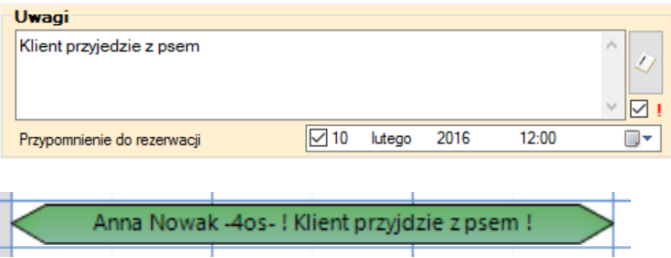

Istnieje również możliwość ustawienia przypomnienia na konkretny dzień oraz godzinę. Aby ustawić przypomnienie należy:

- zaznaczyć kratkę obok daty,<br>■ ustawić date
- ustawić datę.

Datę można zmieniać poprzez rozwinięcie kalendarza (klikając na strzałkę po prawej stronie) lub klikając na dzień, miesiąc, rok lub godzinę i wpisując odpowiadającą datę i czas z klawiatury lub kliknąć strzałki dół/góra aby przejść do kolejnego dnia/miesiąca/roku.

*Komentarz. Opcja ta służy na przykład do przypomnienia o zamówionym budzeniu. Po upływie określonego czasu program wyświetli okno przypomnienia z możliwością szybkiej edycji rezerwacji. Polecamy w uwagach rezerwacji umieścić krótką adnotację na temat celu przypomnienia, ponieważ będzie ona wyświetlana w oknie przypomnienia.*

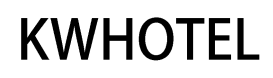

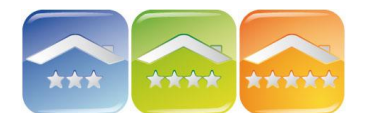

#### **5. ZAKŁADKA ROZLICZENIE**

Zakładka "Rozliczenia" pozwala na wybór sposobu rozliczania pokoju. Sposoby rozliczania ustala sie w module "Wykaz Pokoi", podczas tworzenia nowych grup i pokoi lub w module "Planów cenowych".

Jednak istnieje również możliwość ręcznego poprawienia cen. Komórki zaznaczone na szaro nie dają możliwości edycji, w białych można je dowolnie modyfikować. W oknie istnieją trzy opcje do wyboru: cena pokoju za dobę, cena za osobodobę lub pakiet cenowy.

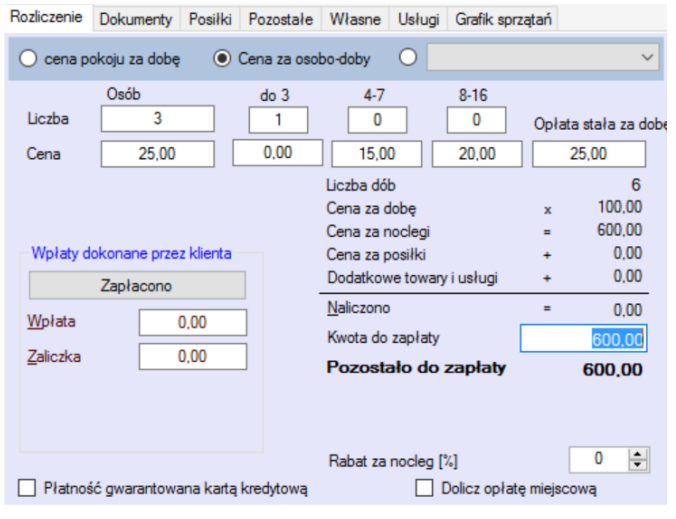

#### *Komentarz. Ustawione ceny są różne od domyślnych*

Ustawione ceny są różne od domyślnych Ustaw ceny domyślne

*Jeśli podczas dokonywania nowej rezerwacji lub edytowania istniejącej będzie widoczny na czerwono komunikat "Ustawione ceny są różne od domyślnych" znaczy to, że został przez nas ustalony, inny od domyślnego, sposób rozliczenia rezerwacji lub została zmieniona domyślna cena rezerwacji. Klikając na klawisz "Ustaw ceny domyślne" możemy przywrócić domyślny sposób rozliczania oraz domyślne ceny dla wybranego pokoju ustalone przy tworzeniu pokoju lub w planie cenowym.*

W lewej części okna zarządza się wpłatami klienta. Należy wybrać klawisz "Zapłacono", gdy klient dokonał pełnej wpłaty lub uzupełniając pole wpłaty lub zaliczki z klawiatury.

*Komentarz. Jeśli chcemy wystawić dokument zaliczkowy należy to uczynić zaraz po wprowadzeniu kwoty wpłaty/zaliczki. Program zachowuje w pamięci ostatnią wpisaną kwotę, jednak traci ją po zamknięciu rezerwacji. Dlatego należy wystawić dokument zaraz po wprowadzeniu kwoty.*

Dodatkowo istnieje możliwość ustalenia rabatu za nocleg oraz zagwarantowanie rezerwacji kartą kredytową.

*Komentarz. Rabat odliczany jest tylko od kwoty noclegu, a nie od posiłków czy dodatkowych towarów. Rabat do towarów można uwzględnić przy ich dodawaniu. Ponadto w polu pojawi się również rabat przydzielony klientowi w oknie jego edycji (moduł Klientów).*

W oknie rezerwacji można również doliczyć opłatę miejscową, a także uzupełnić w lewej części okna "Wpłaty", czy klient uregulował opłatę miejscową. *Komentarz. Opłatę miejscową należy ustawić w menu Narzędzia → Konfiguracja → Podatki.*

#### **6. ZAKŁADKA DOKUMENTY**

W zakładce "Dokumenty" istnieje możliwość dodania do rezerwacji faktury, faktury proformy, rachunku lub paragonu czy dokumentu kasowego. Zaleca się wystawianie dokumentów z poziomu rezerwacji.

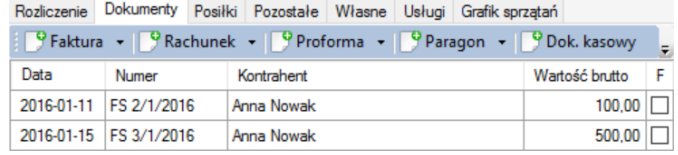

Dokumenty wystawione w module "Faktury Rachunki" nie będą powiązane z rezerwacjami.

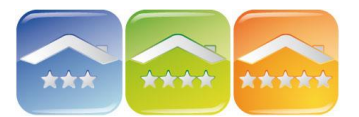

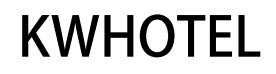

## Litera "F" obok dokumentu oznacza jego fiskalizacje na drukarce fiskalnej.

*Komentarz. Jeśli chcemy wystawić dokument zaliczkowy należy to uczynić zaraz po wprowadzeniu kwoty wpłaty/zaliczki. Program zachowuje w pamięci ostatnią wpisaną kwotę, jednak traci ją po zamknięciu rezerwacji. Dlatego należy wystawić dokument zaraz po wprowadzeniu kwoty.*

## **Paragon do faktury**

Aby wystawić paragon do faktury, należy:

- otworzyć fakturę do której chcemy wystawić paragon,

- fakturę można otworzyć w oknie rezerwacji lub
- w module Faktury Rachunki.
- kliknąć "Zapisz",

- zaznaczyć "Wystaw paragon",

- kliknać "Drukui".

Pojawi się nowe okno paragonu, które należy zapisać.

*Uwaga! Jeśli paragon zostanie wystawiony jako osobny dokument program policzy wpłatę podwójnie.*

Zaawansowane opcje zarządzania dokumentami znajdują się w Konfiguracji, gdzie między innymi można ustawić:

Strona 1

- zmiany nazwy dokumentów (wyświetlanych jako tytuł),
- drukowanie Oryginału/Kopii na dokumentach księgowych,
- automatyczne wystawienie KP (kasa przyjęła) i KW (kasa wydała) do faktur i paragonów,
- kontrolę kasy przy przelogowaniu użytkownika, *Komentarz. Przy każdym przelogowaniu pojawi się okno, w którym należy uzupełnić stan kasy.*
- automatyczne wystawienie paragonu po zapisaniu faktury,
- automatyczne wystawianie zerującego raportu zmianowego na drukarce fiskalnej,
- domyślne przedrostki dla wystawianych faktur i rachunków,
- domyślne nazwy wyświetlane na dokumentach dla noclegów, posiłków oraz zadatków,
- domyślne PKWiU,
- dopisek do pozycji częściowych, Dopisek wyświetlany jest na dokumentach, gdy program nie może wydzielić dób w przypadku wpłaty częściowej. W tym miejscu można dopisać "opłata częściowa".

#### Strona 2

- logo na dokumentach (podana jest ścieżka i nazwa pliku, który należy podmienić),
- dodać inne formy płatności,
- dodać miejsce wystawiania dokumentów, jeśli różni się ono od siedziby firmy,
- nie uzupełnianie domyślnej formy płatności przy wystawianiu dokumentów,
- przedrostki na dokumentach oraz ich drukowanie,
- domyślny opis w uwagach na dokumentach,

#### Strona 3

- wymuszanie wystawienia dokumentów księgowych po każdej wpłacie,
- wymuszanie wystawienia dokumentów kasowych po każdej wpłacie,
- wyłączenie możliwości wystawiania paragonów,
- wyłączenie możliwości wystawiania faktur w oknach rezerwacji.

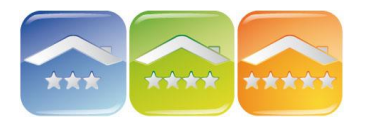

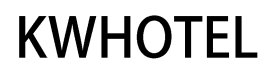

## **7. ZAKŁADKA POSIŁKI**

Bazę posiłków oraz ich cen, a także miejsca na stołówce można dodać w menu Konfiguracja  $\rightarrow$  Posiłki.

W zakładce "Posiłki" należy zweryfikować liczbę osób, można dodać uwagi, a także zaznaczyć dany posiłek w całym okresie pobytu dla wszystkich gości lub wpisać ręcznie ilość posiłków dla każdego dnia osobno (w białych i niebieskich polach).

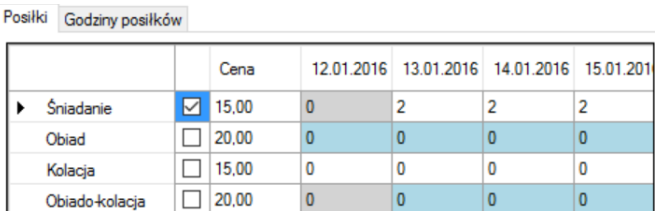

W zakładce "Godziny posiłków" można wpisać o której godzinie goście z danego pokoju będzie na stołówce. Opcja przeznaczona do ośrodków z ograniczonym miejscem na stołówce i turami.

Listę posiłków wraz z numerem pokoju i godziną można następnie wydrukować w module Posiłki.

## **8. ZAKŁADKA POZOSTAŁE**

W zakładce "Pozostałe" istnieje możliwość:

 zarządzania źródłami rezerwacji, W tym celu należy kliknąć na "Zarządzaj źródłami rezerwacji", w dolnym polu wpisać skąd klient do nas trafił, np. z polecenia innego klienta, reklama, ulotki itp., a następnie kliknąć żółty plusik.

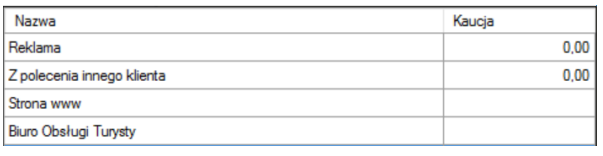

Ponadto istnieje możliwość dodania kaucji (prowizji) dla biur i portali rezerwacyjnych. Sposób działania. Gdy przyjdzie rezerwacja z danego portalu, źródło zostanie automatycznie dodane, np. Booking.com. Wpisując w polu Kaucja procent pobrany przez portal zostanie on odjęty od kwoty rezerwacji (pojawi się w zakładce Rozliczenia pole Dofinansowanie).

 uzupełnienia nr rezerwacji on-line, po którym następnie można wyszukać rezerwację, *Komentarz. Aby wyszukać rezerwację po jej numerze on-line należy kliknąć na Grafiku Rezerwacji na klawisz z lupką i uzupełnić numer.*

 dodania dokumentów powiązanych z rezerwacją, np. umowy, kopie maili itp., (dokument należy dodać klikając Potwierdzenie wpłaty przelewu-.pdf 1 - 유 na żółty plusik).  $\mathbf{x}$ Aby otworzyć dany dokument, należy dwukrotnie na niego kliknąć. *Komentarz. Przed dodaniem dokumentu, należy ustalić w którym folderze będzie on przechowywany. W tym celu przechodzimy do menu Narzędzia → Konfiguracja → Pozostałe → Strona 2 i uzupełniamy "Domyślną ścieżkę dostępu do katalogu ze zdjęciami".*

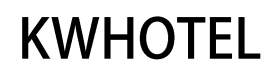

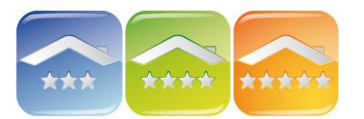

 połączenia rezerwacji pojedynczych w grupową, Każdą rezerwację pojedynczą można dodać do rezerwacji grupowej. W tym celu należy:

- otworzyć pierwszą rezerwację pojedynczą, którą chcemy dodać do grupowej,

- w prawej części okna, w zakładce Pozostałe uzupełnić numer rezerwacji grupowej w przypadku, gdy chcemy rezerwacje pojedynczą dołączyć do już istniejącej grupowej, lub zostawić "0" i kliknąć "Utwórz" (program otworzy okno nowej rezerwacji grupowej), - odczytać numer rezerwacji grupowej (pasek górny),

- otworzyć kolejną rezerwację pojedynczą i w zakładce Pozostałe uzupełnić nr rezerwacji grupowej, do której ma ona zostać dołączona.

- uzupełnienia waluty i jej kursu, jeśli klient nie zapłacił w złotówkach, W zakładce Rozliczenie program **FUR** Waluta 4 200  $\div$ automatycznie przeliczy kwoty na nową walutę, zgodnie z uzupełnionym przelicznikiem.
- skopiowania rezerwacii na inny termin, *Komentarz. Program pozwala skopiować rezerwację konkretnie na dany termin lub kilkukrotnie powielić ją zaczynając od stworzonej rezerwacji, z uwzględnieniem odstępu X dni.*

## **9. ZAKŁADKA WŁASNE**

W zakładce "Własne" istnieje możliwość dodania własnych pól do rezerwacji, np. zadatek, data zadatku itp. Należy kliknąć "Dodaj zmienną" oraz uzupełnić:

- Nazwę oraz domyślne słowo, które program będzie domyślnie uzupełniał w tym polu,
- $\bullet$  Typ:
	- pole tekstowe,
	- liczba,
	- prawda/fałsz wybór tak/nie, np. zadatek,
	- własny wybór,
	- data, np. data zadatku.

Ponadto należy zaznaczyć, czy pole jest obowiązkowe i bez jego wypełnienia nie będzie dało się zapisać rezerwacji.

## **10. ZAKŁADKA USŁUGI**

Do każdej rezerwacji istnieje możliwość dodania usługi dodatkowej, którą wprowadza się w menu Narzędzia → Konfiguracja → Usługi. Usługi, tj. wypożyczenie roweru, sala konferencyjna, kajaki itp. są zarządzane na godzinowych grafikach rezerwacji w module Usług.

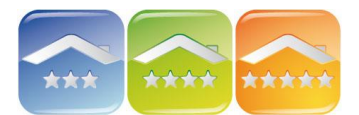

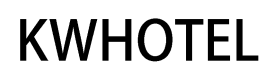

W celu dodania usługi do rezerwacji należy:

- kliknąć na "Dodaj usługę",
- wybrać typ usługi,
- ustalić datę i godzinę początku i końca,
- wprowadzić dane kontrahenta,
- zweryfikować cenę,
- kliknąć "Zapisz".

*Szczegółowy opis okna rezerwacji usług w module Usług.*

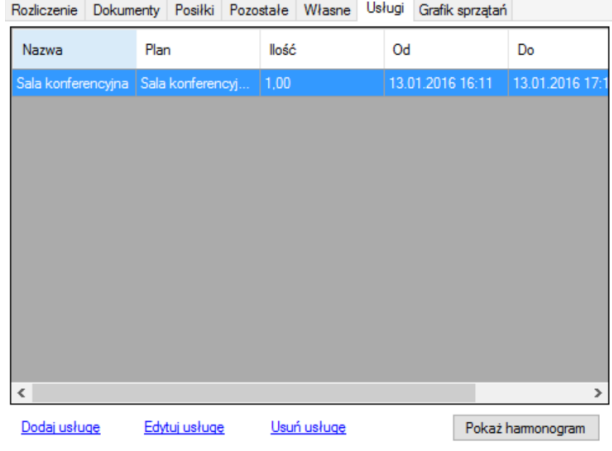

## **11. ZAKŁADKA GRAFIK SPRZATAŃ**

Zakładke można właczyć w menu Narzedzia  $\rightarrow$  Konfiguracja  $\rightarrow$  Pozostałe  $\rightarrow$  Strona 3 klikając na Grafik Sprzątań.

Zakładka pokazuje kalendarz z zaznaczonym na żółto okresem pobytu klientów. Dla każdej rezerwacji można ustalić inny okres sprzątania, zaznaczając dni tygodnia (dni tygodnia) lub odstęp czasowy w dniach (w tym celu należy kliknąć na Odstęp). Wybrane dni podświetlą się na różowo. Dodatkowo istnieje możliwość uzupełnienia godziny sprzątania.

Wszystkie informacje mogą być wydrukowane na Raporcie sprzątania.

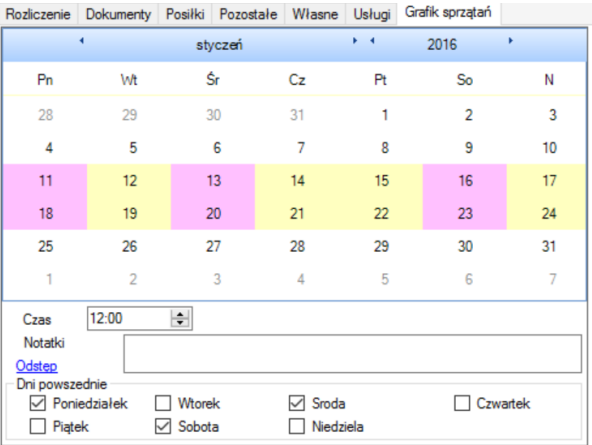

## **12. ZAKŁADKA KARTA KREDYTOWA**

Zakładka pojawi się po wprowadzeniu kluczy szyfrujących w menu Narzędzia → Konfiguracja → Bezpieczeństwo.

#### Ważne!

Informacje na temat kart bankowych są zapisywane do bazy danych programu i odszyfrowane za pomocą dwóch kluczy szyfrujących. Jeśli ktoś posiada kopię bazy danych lub klucze szyfrujące ma bezpośredni dostęp do numerów kart. Zapisanie kart w programie KWHotel jest czynione na własną odpowiedzialność właściciela obiektu noclegowego. Firma KajWare nie ponosi odpowiedzialności za przeciek danych i związane z tym konsekwencje.

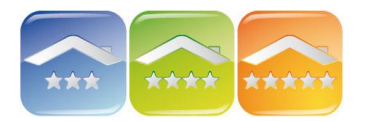

# **KWHOTEL**

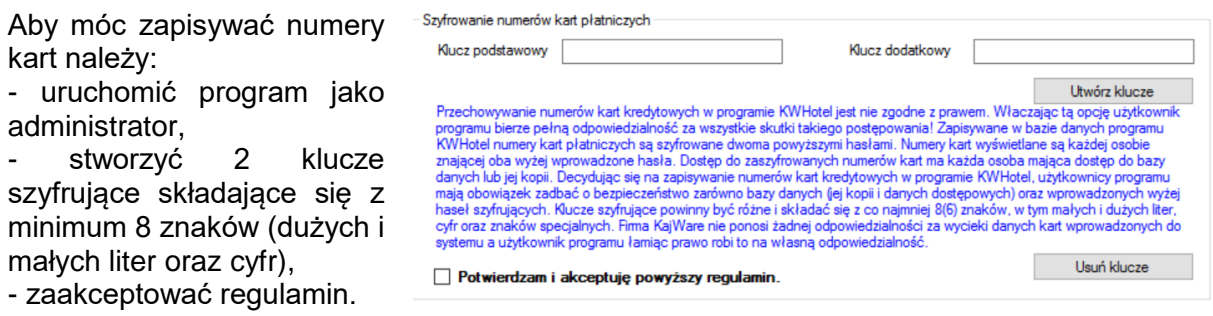

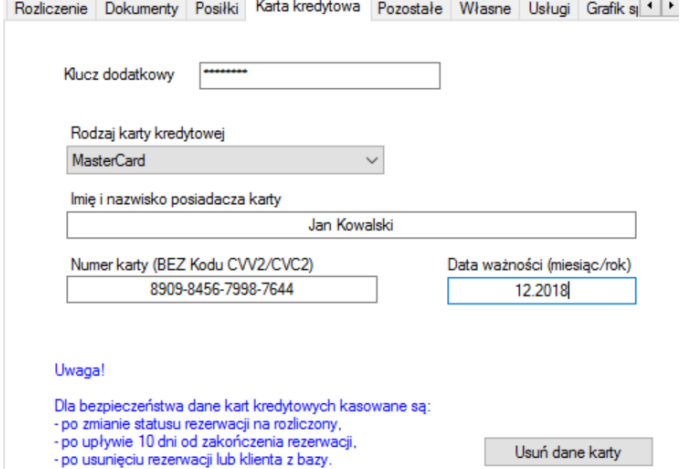

W oknie rezerwacji, w zakładce "Karta kredytowa" należy następnie podać wszystkie dane karty oraz wpisać klucz dodatkowy.

Uwaga! Informacje można wykasować samemu klikając na "Usuń dane karty", ale są one również automatycznie usuwane:

- po zmianie statusu rezerwacji na rozliczona,
- po upływnie 10 dni od zakończenia rezerwacji,
- po usunięciu rezerwacji lub klienta z bazy.

## **13. STATUSY REZERWACJI**

Statusy rezerwacji zależą od:

- terminu rezerwacji (rezerwacje, pobyt),
- wpłat.

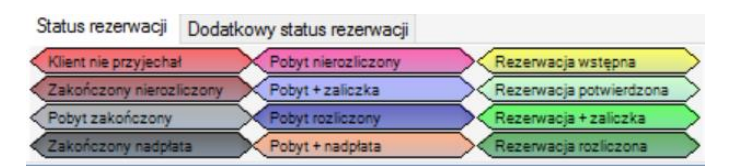

#### Do wyboru dostępne są statusy

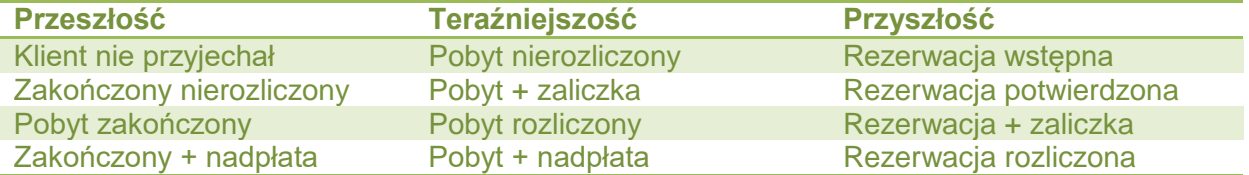

## **14. DODATKOWE STATUSY REZERWACJI**

W oknie rezerwacji istnieje możliwość tworzenia własnych statusów, które pojawią się na Grafiku Rezerwacji po zmianie zakładki na "Dodatkowe statusy rezerwacji".

Aby dodać dodatkowy status należy: 1. w prawej, dolnej części okna wybrać zakładkę "Dodatkowy status rezerwacii". 2. kliknąć na "Edytuj statusy rezerwacji",

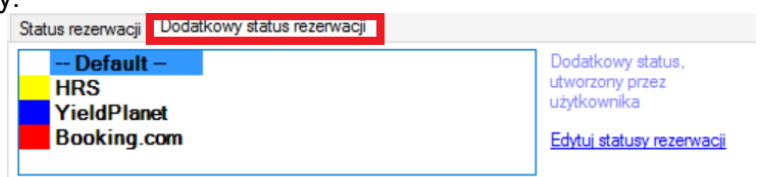

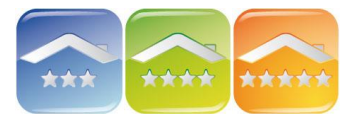

**KWHOTFI** 

3. nadać nazwę statusu, nr porządkowy, a następnie wybrać kolor i kliknąć "Dodaj" oraz "Zapisz" i zapisać rezerwację.

*Komentarz. Jeśli chcemy poprawić dany status, należy na niego dwukrotnie kliknąć w prawej części okna (jego dane pojawią się w lewej części), zmodyfikować, a następnie kliknąć "Popraw".*

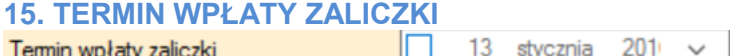

Po zaznaczeniu i ustawieniu daty wpłaty zaliczki program, będzie przypomniał w wybranym dniu, że zaliczka powinna być już wpłacona.

Aby wybrać datę należy kliknąć na strzałkę obok daty i wybrać ją na kalendarzu, albo zaznaczyć dzień i wpisać na klawiaturze datę, np. 13.1.2016 i Enter.

*Komentarz. Jeśli data wpłaty zaliczki minie program podświetli rezerwację na Grafiku Rezerwacji na kolor czerwony*

## **16. TOWARY**

Do każdej rezerwacji można dodać dodatkowe towary. *Komentarz. Bazę towarów można stworzyć w module Faktury Rachunki → Towary i usługi*

Należy kliknąć klawisz "Towary" w dolnej, lewej cześci okna oraz wpisać dodatkowe towary wraz z ceną. Jeśli dany produkt jest w bazie program podpowie go na rozwijanej liście.

## **17. WYSTAW DOKUMENT**

Do danej rezerwacji można wystawić:

- potwierdzenie rezerwacji,
- potwierdzenie KP uregulowanie opłaty miejscowej,
- raport posiłków

a także personalizowane potwierdzenia rezerwacji, które można samemu modyfikować w menu Narzędzia → Konfiguracja → E-mail → Strona 2.

## **18. KALKULATOR**

Klikając na klawisz "Kalkulator" program automatycznie otworzy kalkulator, który umożliwi szybkie dokonanie obliczeń.

#### **19. CENY – DNI**

Okno pokazuje jak kształtują się ceny w poszczególnych dniach rezerwacji.

#### **20. HISTORIA**

W Historii pojawiają się wszystkie modyfikacje wraz z datą oraz użytkownikiem, który ich dokonał.

#### **UDOGODNIENIE**

W celu szybkiej zmiany pokoju dla rezerwacji wystarczy przeciągnąć rezerwację do innego pokoju z klawiszem SHIFT. Jeśli chcemy wydłużyć/skrócić rezerwację należy pociągnąć jej końce przytrzymując klawisz SHIFT. Zaznaczanie wielu pokoi jednocześnie w różnych okresach może odbywać się z klawiszem CTRL.